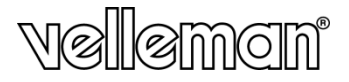

**MICROSCOPIO DIGITALE 1,3 MEGAPIXEL - INGRANDIMENTO 20-200X** 

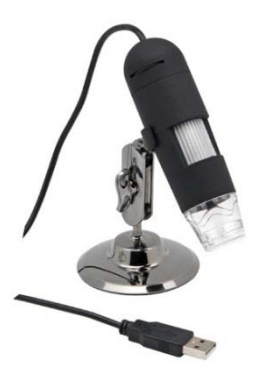

MANUALE UTENTE

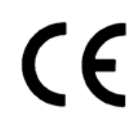

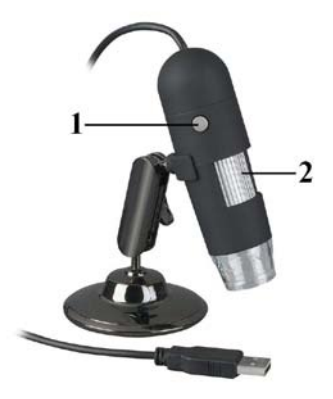

## **MANUALE UTENTE**

### **1. Introduzione**

#### **A tutti i residenti nell'Unione Europea Importanti informazioni ambientali relative a questo prodotto**

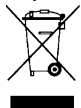

Questo simbolo riportato sul prodotto o sull'imballaggio, indica che è vietato smaltire il prodotto nell'ambiente al termine del suo ciclo vitale in quanto può essere nocivo per l'ambiente stesso. Non smaltire il prodotto (o le pile, se utilizzate) come rifiuto urbano indifferenziato; dovrebbe essere smaltito da un'impresa specializzata nel riciclaggio. Rispettare le normative locali vigenti.

**Per informazioni più dettagliate circa il riciclaggio di questo prodotto, contattare l'ufficio comunale, il servizio locale di smaltimento rifiuti oppure il negozio presso il quale è stato effettuato l'acquisto.**

La ringraziamo per aver scelto Velleman! Si prega di leggere attentamente le informazioni contenute nel presente manuale prima di utilizzare il dispositivo. Assicurarsi che l'apparecchio non sia stato danneggiato durante il trasporto; in tale evenienza, contattare il proprio fornitore.

### **2. Istruzioni di sicurezza**

- I LED bianchi del microscopio che illuminano il punto di osservazione sono molto luminosi. Non osservare direttamente la fonte luminosa in quanto potrebbe danneggiare i vostri occhi.
- Il distanziale in plastica trasparente potrebbe attirare e trattenere sporcizia o materiale potenzialmente tossico eventualmente presente sulla superficie sotto osservazione. Assicurarsi che queste sostanze non vengano a contatto con la propria pelle. Se necessario lavare o disinfettare accuratamente.

### **3. Linee guida generali**

Fare riferimento alle **condizioni di garanzia e qualità Velleman®** riportate alla fine del manuale.

- Il microscopio non è waterproof quindi mantenerlo asciutto.
- Non utilizzare il dispositivo in locali molto umidi come ad esempio il bagno. L'utilizzo in ambienti asciutti consente di prolungare la vita del dispositivo.
- Utilizzare il microscopio solo con temperatura compresa tra -5 e +50°C.
- Uno sbalzo di temperatura improvviso può generare condensa all'interno del microscopio. Inserire il microscopio in un sacchetto di plastica per ridurre al minimo il suddetto effetto.
- Non puntare l'obiettivo del microscopio, per lungo tempo, verso il sole o verso intense fonti luminose. Elevate intensità luminose potrebbero danneggiare irreparabilmente i componenti elettronici sensibili alla luce.
- Evitare di toccare l'obiettivo del microscopio.
- Non scollegare il cavo dalla porta USB quando i LED sono accesi. Ciò potrebbe causare la perdita di dati o danni al circuito. Chiudere sempre il software MicroCapture prima di scollegare il dispositivo.

### **4. Caratteristiche**

- Ideale per controllare PCB, osservare piante, insetti, rocce, minerali, eccetera.
- Messa a fuoco e ingrandimento regolabili.
- Illuminatore a LED con intensità luminosa regolabile.

### **5. Panoramica**

Fare riferimento all'immagine riportata a pagina 2 del manuale.

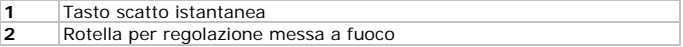

### **6. Utilizzo**

#### **6.1 Installazione del software**

#### **Microsoft Windows**

Per poter utilizzare il dispositivo è necessario installare le seguenti voci disponibili sul CD in dotazione:

- driver per il dispositivo
- software Microcapture, che consente l'utilizzo del microscopio.
- **1.** Inserire il CD nel lettore CD del proprio PC. L'wizard di installazione si avvierà automaticamente. Se ciò non avviene, sfogliare il CD con Windows Explorer e fare doppio click sul file **MicroCapture.exe**.
- **2.** Sul monitor apparirà la finestra "Microscope Installation".

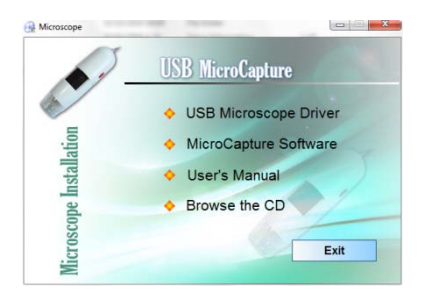

- **3.** Per installare i drive necessari, cliccare su **USB Microscope Driver** quindi seguire le istruzioni che appariranno a video.
- **4.** Successivamente cliccare su **MicroCapture software** per installare il software di gestione del microscopio seguendo le indicazioni dell'wizard.
- **5.** Riavviare il PC se il sistema lo richiede.

#### **Apple Macintosh**

- **1.** Inserire il CD nel computer.
- **2.** Aprire la cartella Mac sul CD e copiare MicroCapture sul proprio computer.

#### **6.2 Utilizzo del microscopio**

- **1.** Fissare il microscopio al relativo piedistallo.
- **2.** Utilizzare il cavo in dotazione per collegare il dispositivo alla porta USB del computer.
- **3.** Fare doppio click sull'icona Microcapture presente sul desktop per avviare il software: sul monitor apparirà la finestra del programma con l'immagine ripresa dal microscopio.
- **4.** Se necessario regolare la messa a fuoco agendo sull'apposita rotella [2].

#### **6.3 Catturare un'immagine**

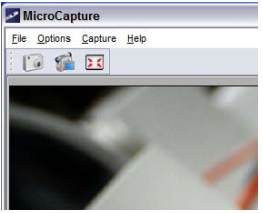

Per scattare un'istantanea, cliccare sull'icona macchina fotografica presente sulla barra degli strumenti. L'immagine acquisita verrà salvata automaticamente e la relativa miniatura sarà disponibile nella scheda "Photo", a destra della finestra, per eventuali modifiche.

#### **6.4 Acquisire un video**

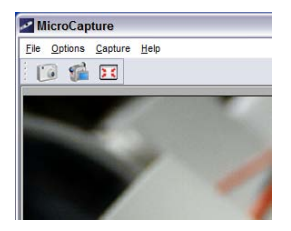

**1.** Per registrare un video, cliccare sull'icona videocamera presente sulla barra degli strumenti.

L'icona inizierà a lampeggiare.

**2.** Per arrestare la registrazione, cliccare nuovamente sull'icona. Il video acquisito verrà salvato automaticamente ed apparirà nella scheda "Video" sul lato destro della finestra.

#### **Nota**

L'impostazione più appropriata per l'acquisizione video è 640x480 pixel (per le impostazioni vedere l'opzione **Preview size** al capitolo **6.8 Opzioni software**).

#### **6.5 Opzioni per immagini**

È possibile eseguire alcune operazioni di base sulle immagini acquisite.

- **1.** Cliccare sulla scheda "Photo" sul lato destro della finestra.
- **2.** Cliccare col tasto destro del mouse sull'immagine desiderata. Sono disponibili le seguenti funzioni:

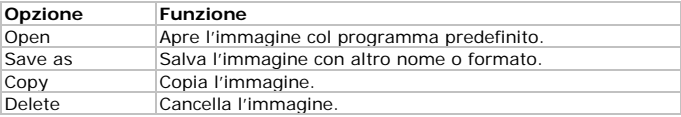

#### **6.6 Opzioni per video**

È possibile eseguire alcune operazioni di base sui video acquisiti.

• Cliccare sulla scheda "Video" sul lato destro della finestra. Le opzioni disponibili dipendono dal sistema operativo del proprio PC.

#### **6.7 Cambiare le cartelle di destinazione predefinite per il salvataggio di foto e video.**

È possibile definire le cartelle in cui si vogliono salvare le immagini e i video acquisiti.

- **1.** Nel menu File, cliccare su Photos\_Directory (o Videos\_Directory per i video).
- **2.** Selezionare la cartella di destinazione desiderata quindi cliccare su OK.
- **3.** Tutte le immagini (o video) che verranno acquisite in futuro saranno salvate nella cartella selezionata.

#### **6.8 Opzioni software**

La voce Options del menu contiene le seguenti opzioni:

V. 02 – 15/10/2013 6 ©Velleman nv

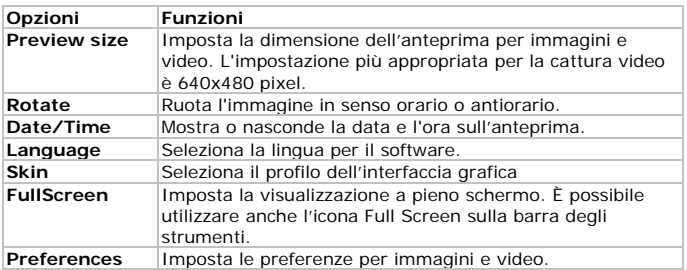

### **7. Pulizia e manutenzione**

Il distanziale in plastica trasparente potrebbe attirare e trattenere sporcizia o materiale potenzialmente tossico eventualmente presente sulla superficie sotto osservazione. Assicurarsi che queste sostanze non vengano a contatto con la propria pelle. Se necessario lavare o disinfettare accuratamente.

### **8. Specifiche tecniche**

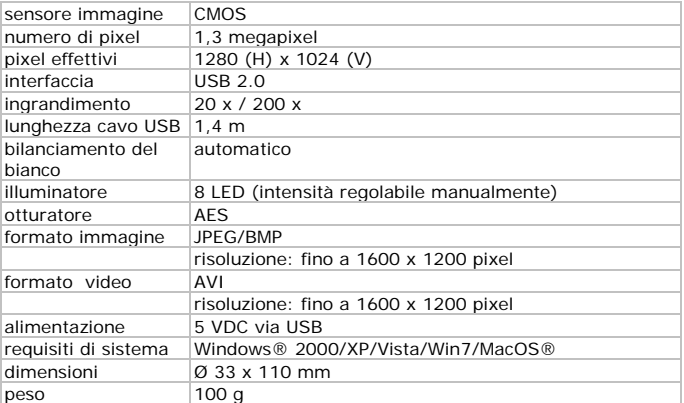

**Utilizzare questo dispositivo solo con accessori originali. In nessun caso Velleman nv ed i suoi rivenditori possono essere ritenuti responsabili di danni o lesioni derivanti da un uso improprio od errato di questo dispositivo.** 

**Per ulteriori informazioni relative a questo prodotto e per la versione aggiornata del presente manuale, vi preghiamo di visitare il nostro sito [www.velleman.eu.](http://www.velleman.eu/)**

**Le informazioni contenute in questo manuale possono essere soggette a modifiche senza alcun preavviso.**

**© NOTA LEGALE Questo manuale è protetto dai diritti di proprietà intellettuale di Velleman nv.** Non è possibile riprodurre, duplicare e distribuire liberamente questo manuale indipendentemente o come parte di un pacchetto in formato elettronico e/o stampato senza l'autorizzazione esplicita di Velleman nv.

All registered trademarks and trade names are properties of their respective owners and are used only for the clarification of the compatibility of our products with the products of the different manufacturers. Windows, Windows XP, Windows 2000, Windows Vista, Windows Aero, Windows 7, Windows 8, Windows Mobile, Windows Server are registered trademarks of Microsoft Corporation in the United States and other countries. iPad, iPod, iPod touch, iPhone, Mac, iMac, MacBook, PowerBook, Power Mac, Mac OS are trademarks of Apple Inc., registered in the U.S. and other countries. Android is a trademark of Google Inc. The Trademark BlackBerry® is owned by Research In Motion Limited and is registered in the United States and may be pending or registered in other countries. Velleman NV is not endorsed, sponsored, affiliated with or otherwise authorized by Research In Motion Limited. Symbian is a registered trademark of Symbian Software Ltd, Symbian Ltd.

Distribuito da: FUTURA GROUP SRL via Adige, 11 - 21013 Gallarate (VA) Tel. 0331-799775 Fax. 0331-792287 web site: www.futurashop.it info tecniche[: supporto@futurel.com](mailto:supporto@futurel.com)

Aggiornamento: 15/10/2013